Handleiding Verzuimportaal Vandaag voor Re-integratie- en Casemanagers

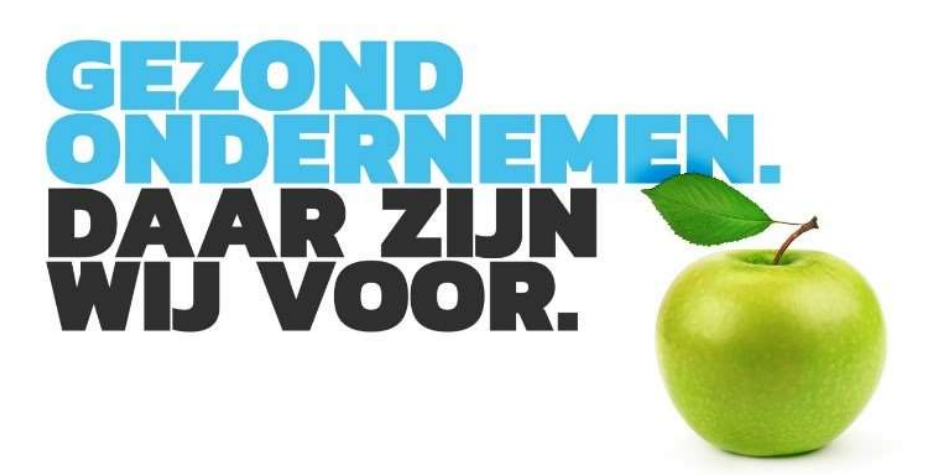

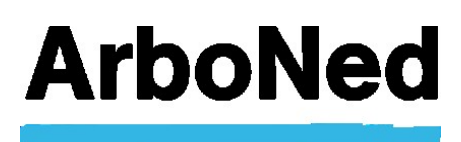

# Inhoud

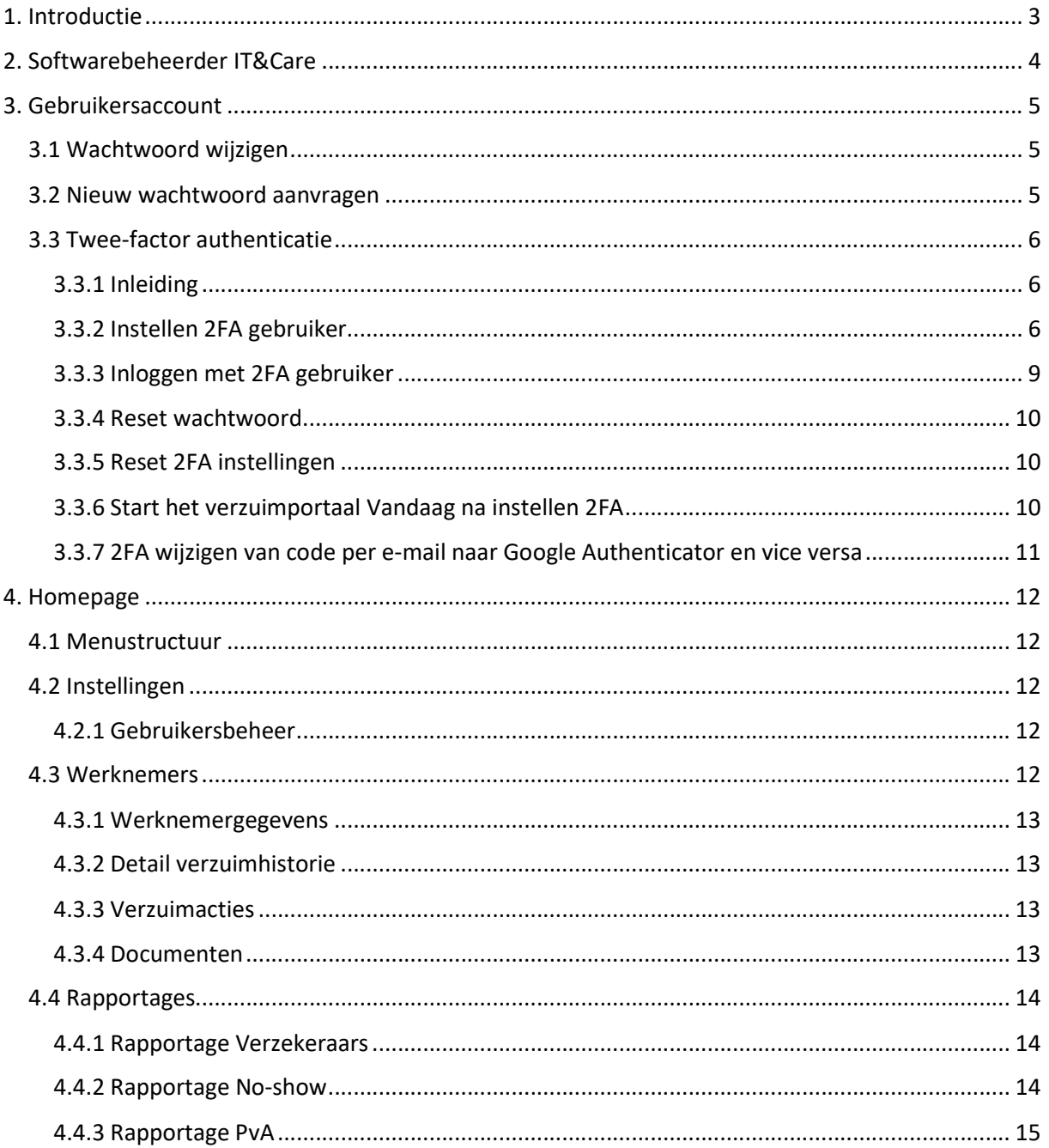

# 1. Introductie

Welkom op 'Vandaag', het online portaal voor re-integratiemanagers en casemanagers die door een inkomensverzekeraar of volmachtkantoor aan klanten van ArboNed en ArboDuo zijn toegewezen.

Hier heeft u 24 uur per dag inzicht in lopende verzuimdossiers en de documenten die relevant zijn tijdens de verzuimbegeleiding. Het verzuimportaal Vandaag biedt een aantal handige en overzichtelijke rapportages zoals No shows en de status van het Plan van aanpak.

Het verzuimportaal Vandaag is toegankelijk via internet en eenvoudig in gebruik. De toegang en autorisaties van gebruikers regelt ArboNed. Uiteraard zijn de gegevens beveiligd (lees het privacyregelement voor meer informatie) en is de privacy gewaarborgd.

#### Vragen?

Deze handleiding beschrijft stapsgewijs hoe u snel met het verzuimportaal Vandaag aan de slag kunt. Heeft u vragen? Zie voor meer informatie onze website: https://www.arboned.nl/veelgestelde-vragen-vandaag-inloggen-en-beveiliging

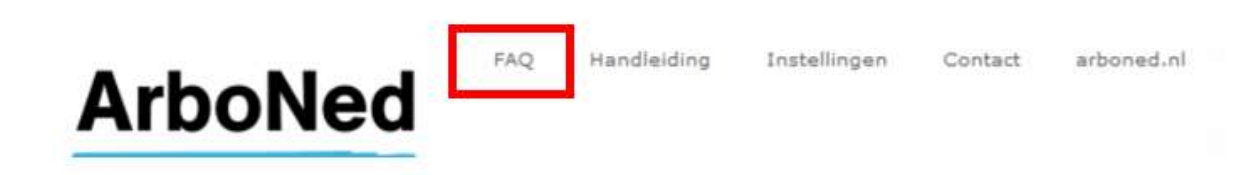

#### Staat uw vraag er niet tussen?

Voor technische vragen kunt u contact opnemen met IT&Care via inloggen@itandcare.nl of via telefoonnummer 030 299 67 77. Voor inhoudelijke vragen kunt u terecht bij uw vaste contactpersoon.

# 2. Softwarebeheerder IT&Care

ArboNed/ArboDuo maakt gebruik van de software van het IT-bedrijf 'IT&Care'. Dit is een zustermaatschappij van ArboNed.

Als klant van ArboNed/ArboDuo levert u voor de verzuimbegeleiding de gegevens van uw werknemers aan. Deze gegevens worden rechtstreeks aan IT&Care geleverd via een koppeling of via een zogenaamde personeelsloader (deze dient gevuld aangeleverd te worden aan dataintegratie@itandcare.nl). Ook kunnen de gegevens via een koppeling met het meldsysteem van uw verzuimverzekeraar of via het verzuimportaal Vandaag bij IT&Care worden aangeleverd. Omdat IT&Care als 'verwerker' persoonsgegevens verwerkt namens u als

'verwerkingsverantwoordelijke', moeten er volgens de geldende wetgeving (waaronder de AVG) afspraken worden gemaakt over die verwerking. U sluit daarom een 'verwerkersovereenkomst' af met IT&Care.

#### Eisen Autoriteit Persoonsgegevens (AP)

U bepaalt als 'verwerkingsverantwoordelijke' uiteraard zelf welke gegevens worden opgeslagen en welke gegevens door IT&Care voor u worden verwerkt. U spreekt daarom in de verwerkersovereenkomst met IT&Care af dat deze alleen gegevens doorstuurt naar uw arbodienst indien er sprake is van een ziekmelding of een zorgvraag van een werknemer. Dit is conform de beleidsregels 'de zieke werknemer' van de Autoriteit Persoonsgegevens (AP, april 2016).

#### Gebruiksrechtovereenkomst

ArboNed heeft van IT&Care een licentie verkregen om het verzuimportaal Vandaag aan haar klanten ter beschikking te stellen. Hiervoor heeft u een gebruiksrechtovereenkomst afgesloten met ArboNed. Deze beschrijft de rechten en plichten van u als gebruiker van het verzuimportaal Vandaag.

#### Privacyreglement

U vindt het privacyreglement van IT&Care op https://www.itandcare.nl/privacyreglement/. Hierin staat de onafhankelijke rol en de werkwijze van IT&Care beschreven. Meer informatie over privacy en ArboNed vindt u terug op https://www.arboned.nl/privacyreglement

# 3. Gebruikersaccount

## 3.1 Wachtwoord wijzigen

We raden u aan uw wachtwoord regelmatig te wijzigen.

- Klik bovenaan in Vandaag op 'Instellingen'.
- Onder het tabblad 'Wachtwoord wijzigen' kunt u uw wachtwoord wijzigen.
- De specificaties voor een veilig wachtwoord staan aangegeven.
- Voer uw nieuwe wachtwoord in en bevestig deze.
- Klik op 'wijzigen' om het wachtwoord op te slaan.

## 3.2 Nieuw wachtwoord aanvragen

Het kan gebeuren dat u uw wachtwoord niet meer weet. Via het verzuimportaal Vandaag kunt u een nieuw wachtwoord aanvragen.

- Ga naar het inlogscherm.
- Klik op 'Nieuw wachtwoord' aanvragen.
- Vul uw gebruikersnaam en e-mailadres\* in. In de meeste gevallen is uw
- gebruikersnaam gelijk aan uw e-mailadres.

Klik op 'Aanvragen'.

- U krijgt een melding dat uw nieuwe wachtwoord is aangevraagd.
- U ontvangt kort daarna een bericht op uw e-mailadres.
- Volg de instructie in het bericht.

\* Let op dat er geen spatie voor of achter uw e-mailadres staat. Indien u uw e-mailadres opgeslagen heeft met een spatie ervoor of erna, zult u uw account door ArboNed moeten laten verwijderen en opnieuw laten invoeren. Wordt er geen nieuw account gemaakt, dan wordt de spatie opgeslagen en ontvangt u geen e-mail.

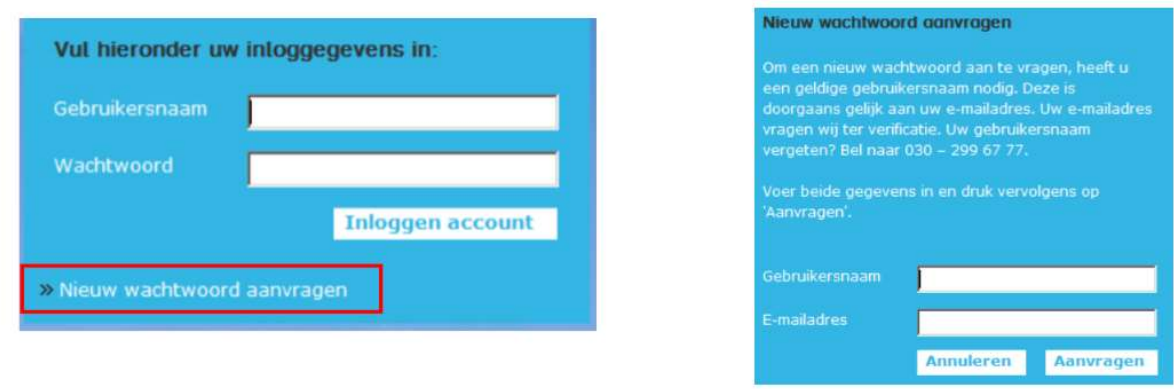

#### Hoe kan ik het e-mailadres wijzigen?

Om een e-mailadres te overschrijven zal eerst het bestaande account van de betreffende gebruiker verwijderd moeten worden. Een e-mailadres kan namelijk maar één keer gekoppeld zijn. Nadat het e-mailadres verwijderd is kan de gebruiker opnieuw aangemaakt worden. U kunt hiervoor een aanvraag doen bij de servicedesk van IT&Care (servicedesk@itandcare.nl).

# 3.3 Twee-factor authenticatie

### 3.3.1 Inleiding

Op het verzuimportaal Vandaag staan privacygevoelige persoonsgegevens van uw medewerkers. Deze gegevens moeten voldoende afgeschermd worden tegen onbevoegd gebruik. Softwarebeheerder IT&Care stelt u als gebruiker van het verzuimportaal Vandaag in staat de beveiliging te regelen door gebruik te maken van de zogenaamde "twee-factor authenticatie" (2FA). Dit betekent dat u bij het inloggen naast het opgeven van uw gebruikelijke gebruikersnaam en wachtwoord een authenticatiecode van IT&Care ontvangt via uw telefoon (met een zogenaamde authenticator app) of via uw e-mailadres. Vervolgens krijgt u toegang tot het verzuimportaal Vandaag. Hieronder leest u op welke wijze u 2FA instelt en wijzigt in uw account.

#### 3.3.2 Instellen 2FA gebruiker

Als u de eerste keer inlogt, verschijnt na het invullen van uw gebruikersnaam en wachtwoord automatisch het scherm voor het inregelen van 2FA.

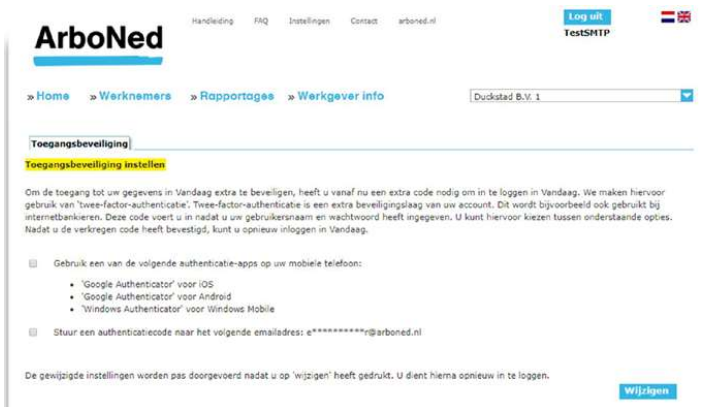

U kunt kiezen uit het toevoegen van een tweede authenticatie met behulp van een app en/of email. Kiest u voor authenticatie met behulp van een app, dan toont het verzuimportaal Vandaag een QR-code. Binnen de gekozen app, kan een nieuw account aangemaakt worden door de QRcode met het mobiele device te scannen. De authenticatie-app toont vervolgens een authenticatiecode die ingevuld en bevestigd moet worden.

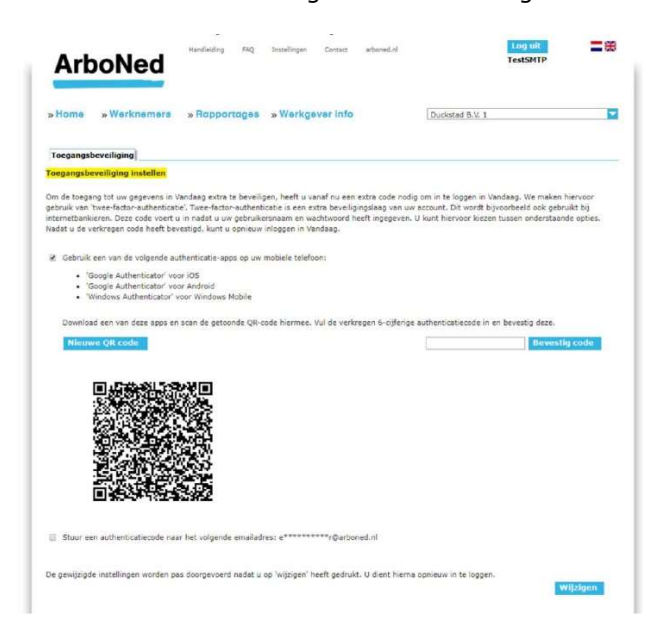

In dit voorbeeld gebruiken we de Google Authenticator app. De andere genoemde apps werken op eenzelfde wijze. Nadat de app Google Authenticator is gedownload en geïnstalleerd, ziet u onderstaand scherm op uw mobiele device (1).

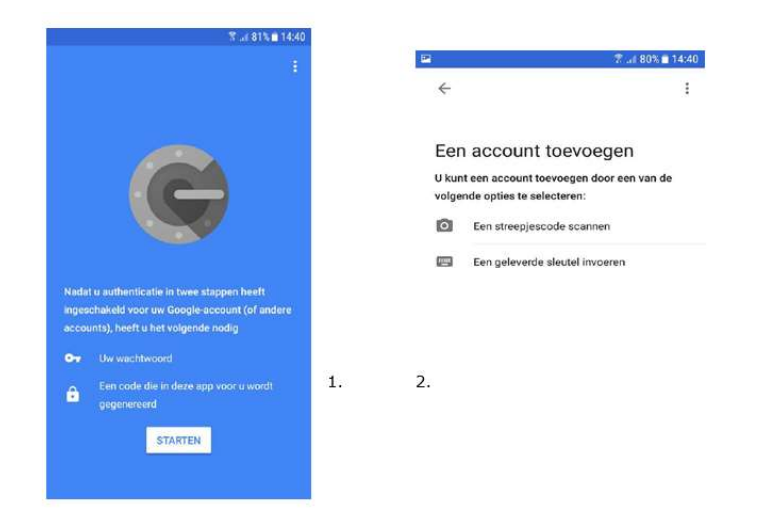

Nadat u op 'Starten' drukt, verschijnt bovenstaand scherm (2). Hierbij selecteert u de optie "Een streepjescode scannen" waarmee u de QR code die op het verzuimportaal Vandaag getoond wordt (3) kunt scannen.

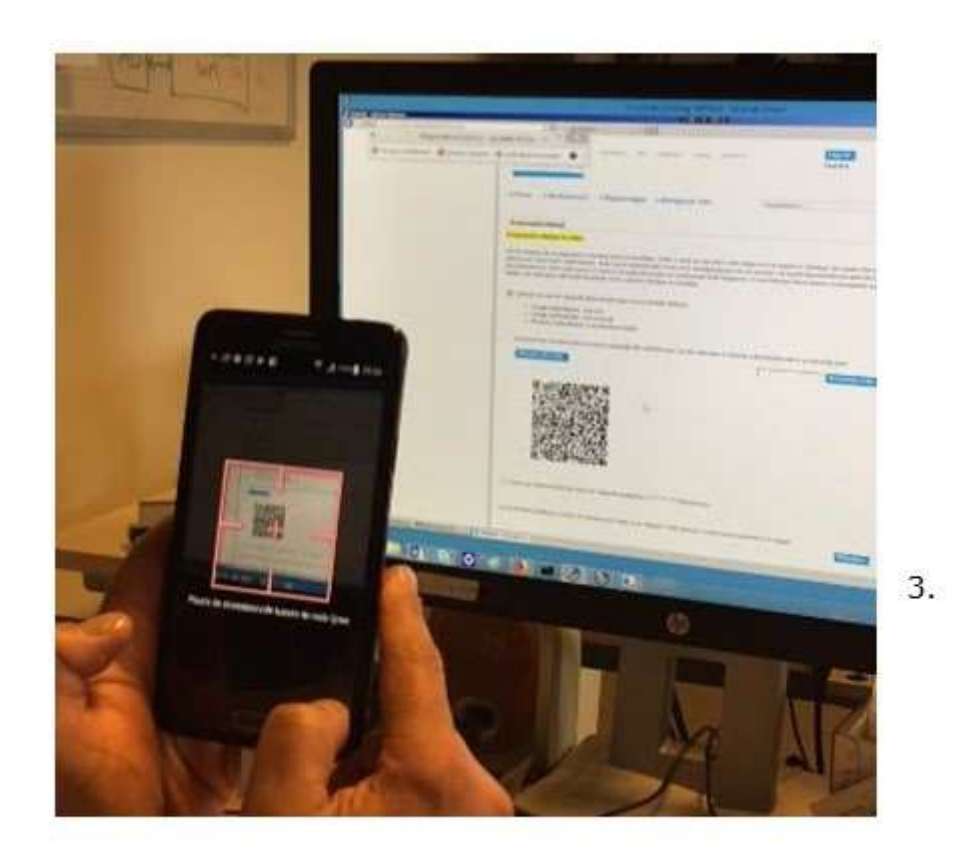

Vervolgens wordt op de app een account aangemaakt voor het verzuimportaal Vandaag. Het getoonde nummer moet ter bevestiging worden ingevuld op het verzuimportaal Vandaag.

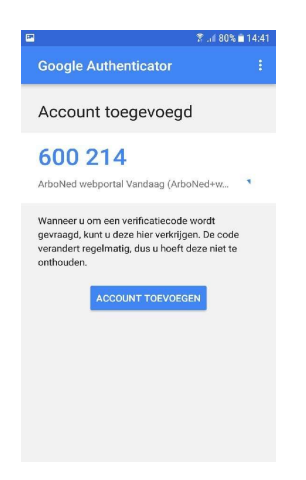

Wanneer u kiest voor authenticatie met e-mail krijgt u een code per mail toegestuurd. Deze code moet ingevuld en bevestigd worden.

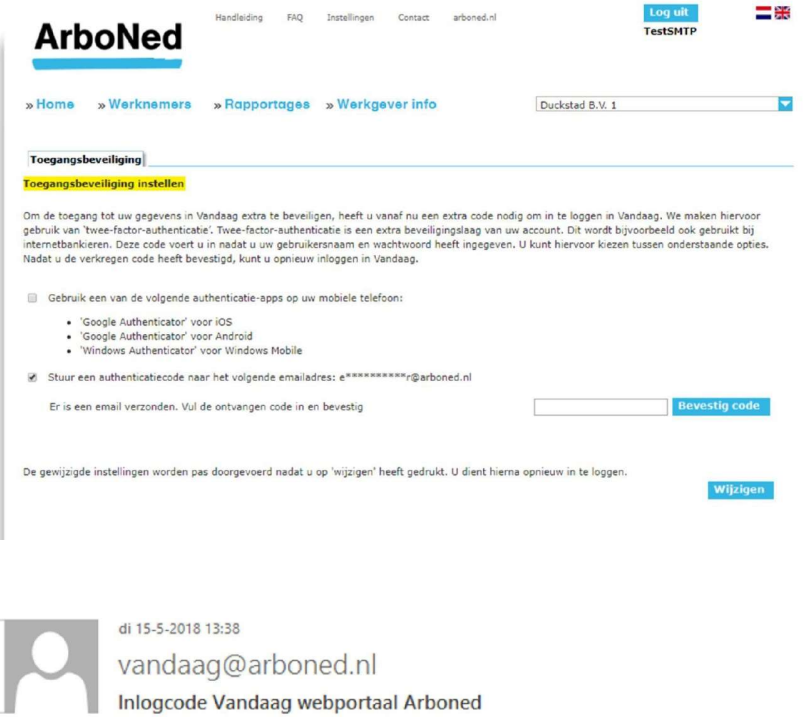

#### Aanvraag inlogcode Vandaag

Aan **22** 

Uw inlogcode is 318953, deze is geldig tot 13:52:56

Wanneer u op 'Wijzigen' klikt, worden de beveiligingsinstellingen doorgevoerd en wordt u automatisch uitgelogd.

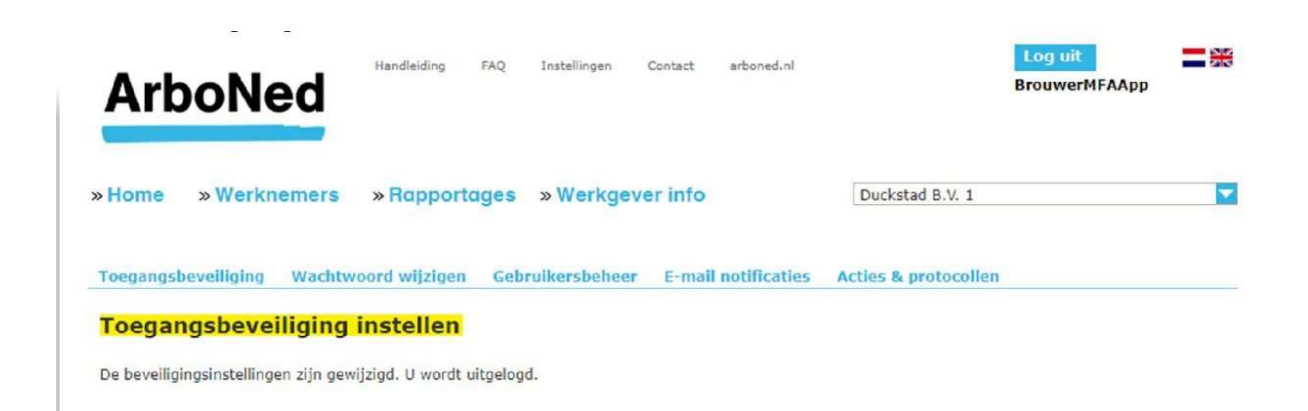

## 3.3.3 Inloggen met 2FA gebruiker

Bij het opnieuw inloggen moet, naast de gebruikersnaam en het wachtwoord, de ingevulde 2FAcode gebruikt worden. Eerst wordt u gevraagd naar de gebruikersnaam en het wachtwoord. Na bevestiging volgt een scherm waarin de extra code ingevuld kan worden.

Als u voor de app gekozen heeft, wordt onderstaand scherm getoond. De tekst 'Stuur een code per e-mail' wordt alleen getoond als naast de app ook de optie e-mail gekozen is.

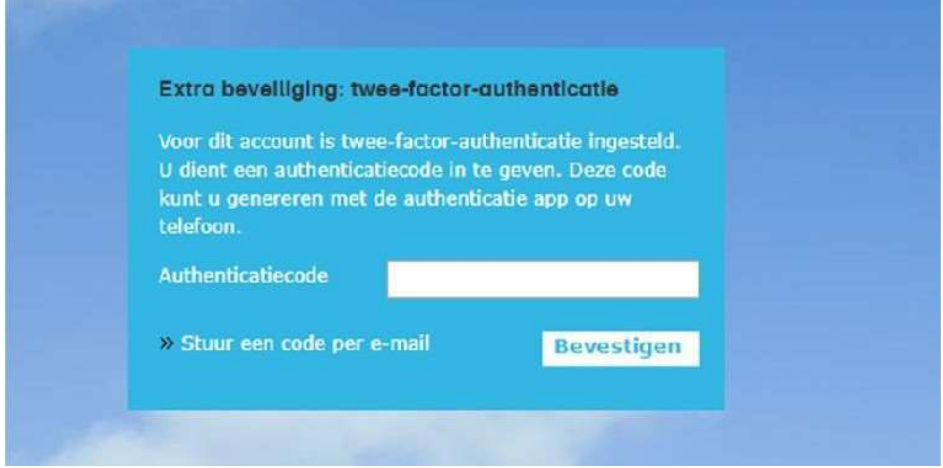

Als u alleen voor e-mail gekozen heeft, wordt onderstaand scherm getoond.

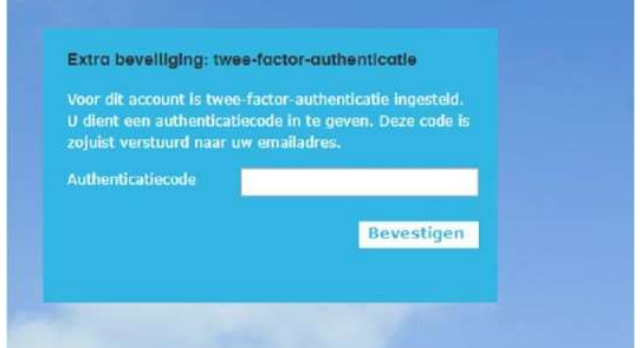

### 3.3.4 Reset wachtwoord

Wanneer u meer dan drie keer een verkeerd wachtwoord invoert, wordt het gebruikersaccount geblokkeerd. ArboNed kan vervolgens het account weer open zetten, of een nieuw wachtwoord aanmaken. U krijgt dan per e-mail een tijdelijk wachtwoord met instructies hoe u deze wijzigt in een nieuw wachtwoord.

### 3.3.5 Reset 2FA instellingen

Wanneer u geen toegang meer heeft tot uw e-mail of authenticatie-app, kan ArboNed de 2FA instellingen resetten vanuit het gebruikersbeheer. De volgende keer dat u opnieuw inlogt, moet u na het invullen van gebruikersnaam en wachtwoord de 2FA instellingen opnieuw inregelen.

## 3.3.6 Start het verzuimportaal Vandaag na instellen 2FA

Heeft u 2FA eenmaal ingesteld voor het inloggen bij het verzuimportaal Vandaag, dan kunt u deze ophalen op de wijze die u heeft ingesteld, via authenticatie app of e-mail.

Uw inlogprocedure ziet er dan als onderstaand beschreven uit. Ga naar https://vandaag.arboned.nl/

## Inloggen:

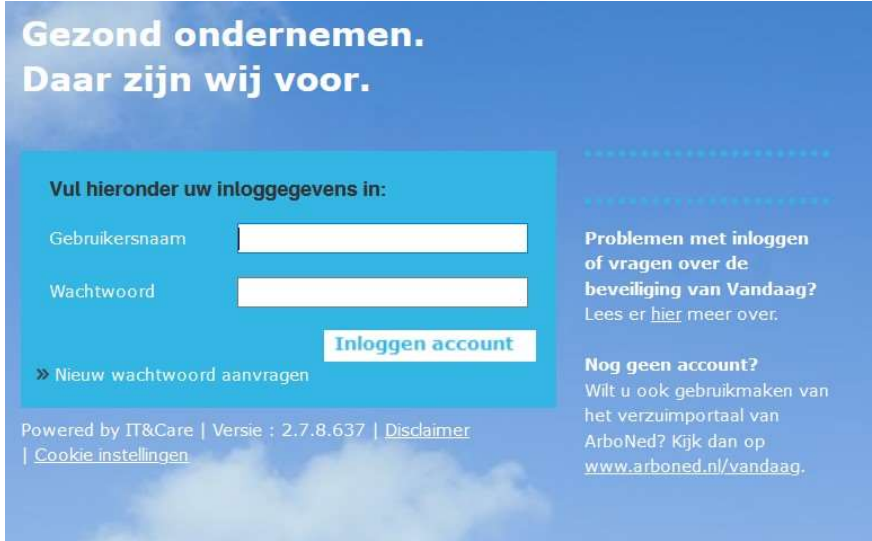

2FA:

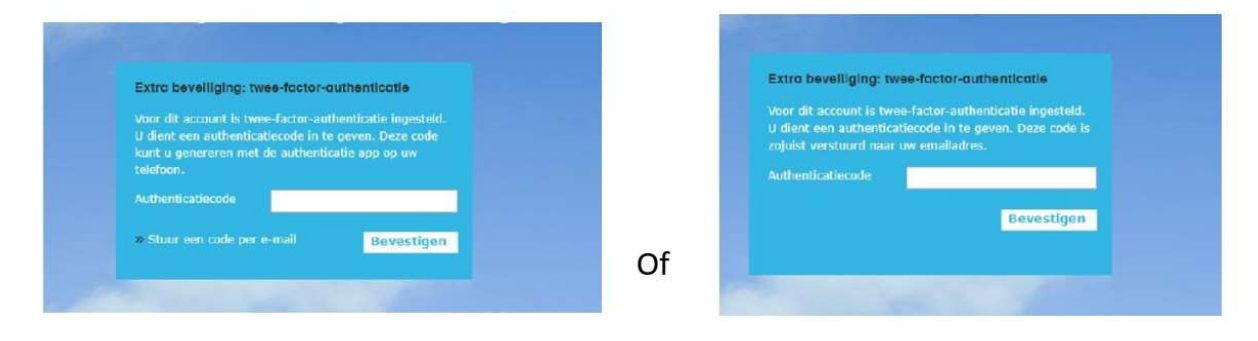

Vervolgens kunt u het verzuimportaal Vandaag gebruiken:

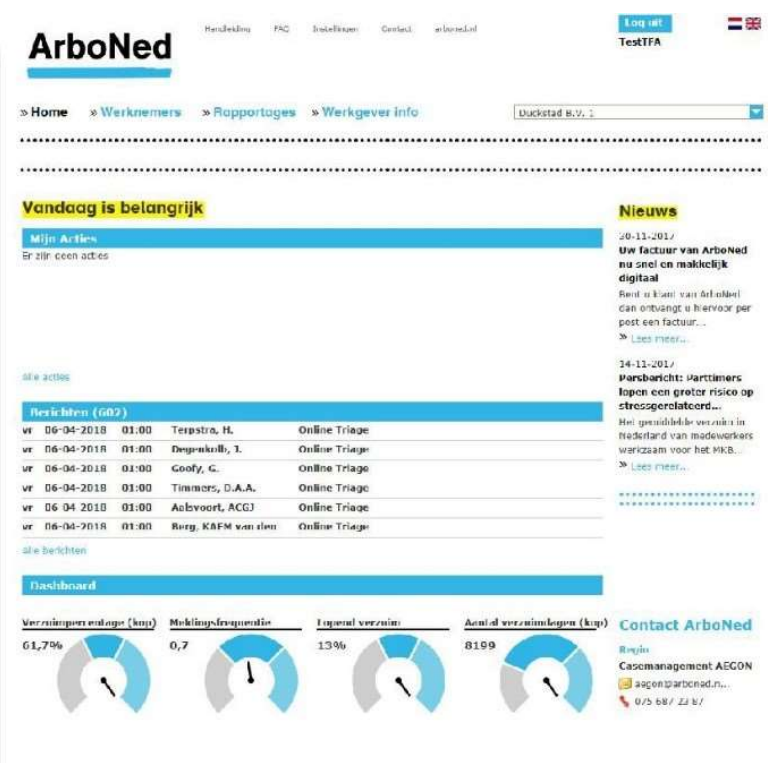

Kijk voor antwoorden op veel gestelde vragen over inloggen en de beveiliging van het verzuimportaal Vandaag op www.arboned.nl/veelgestelde-vragen-vandaag-inloggen-en-beveiliging.

## 3.3.7 2FA wijzigen van code per e-mail naar Google Authenticator en vice versa

- Klik bovenaan het verzuimportaal Vandaag op 'Instellingen'.
- Kies het tabblad 'Toegangsbeveiliging'.
- Kies de 2FA naar keuze.
- Klik op 'wijzigen' om de instellingen op te slaan

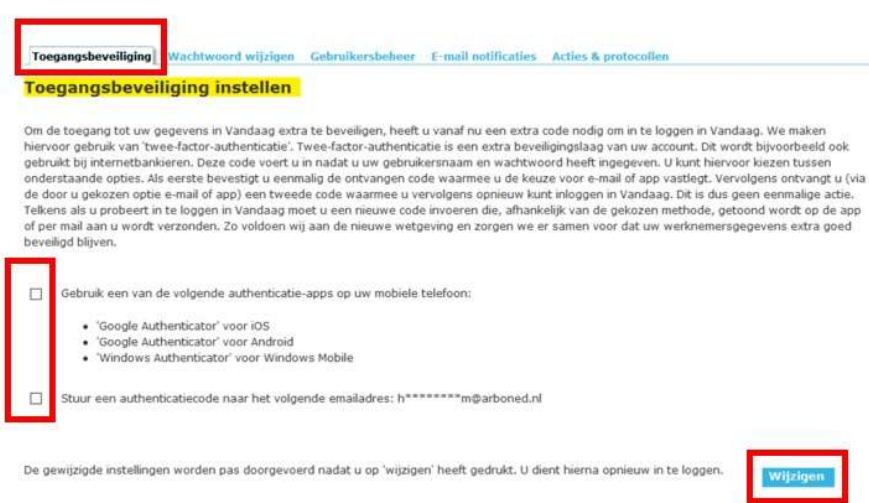

# 4. Homepage

## 4.1 Menustructuur

Op de homepage ziet u bovenaan het scherm twee menuregels:

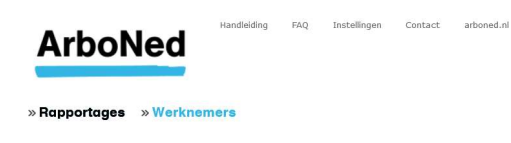

## 4.2 Instellingen

Onder 'Instellingen' (zie de bovenste menuregel) vindt u de volgende onderwerpen.

- Toegangsbeveiliging (zie hoofdstuk 3)
- Wachtwoord wijzigen (zie hoofdstuk 3)
- Gebruikersbeheer (zie hoofdstuk 4.2.1)

## 4.2.1 Gebruikersbeheer

Het gebruikersbeheer ligt volledig bij de 'Super User Re-integratiebedrijf', niet bij IT&Care/ArboNed.

De twee gebruikersprofielen die u kunt selecteren zijn 'Super User Re-integratiebedrijf' en 'User Re-integratiebedrijf'. Beide gebruikersprofielen hebben dezelfde rechten, maar alleen een 'Super user Re-integratiebedrijf' kan gebruikers toevoegen en inactiveren.

Een gebruiker toevoegen doet u als volgt: klik op 'Instellingen' (helemaal bovenaan in het scherm in kleine grijze letters) en ga naar 'Gebruikersbeheer'. Klik onderaan op de blauwe knop 'Gebruiker toevoegen'. Vul de gegevens van de gebruiker in, geen hem een gebruikersnaam, selecteer een startdatum (Geldig vanaf), selecteer een gebruikersprofiel en sla het nieuwe gebruikersaccount op. Een gebruiker die u de toegang tot het portaal wilt ontzeggen kunt u niet verwijderen maar wel inactiveren. Dit doet u door op de blauwe knop 'Gebruiker wijzigen' te klikken, een einddatum (Geldig tot) te selecteren en het gebruikersaccount vervolgens op te slaan.

## 4.3 Werknemers

Onder Werknemers (zie de onderste menuregel) vindt u alle lopende verzuimgevallen van werkgevers die via de inkomensverzekeraar of haar gevolmachtigd agent waar u aan bent verbonden een contract met ArboNed hebben gesloten, gekoppeld aan hun verzuimverzekering. Hier heeft u ook toegang tot het werknemersdossier.

Selecteer (eventueel) eerst een verzekeraar of volmachtkantoor:

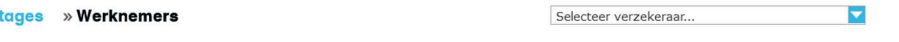

Selecteer een verzekeraar

» Rappor

Vervolgens opent automatisch een Werknemersoverzicht van alle lopende ziektegevallen op alfabetische volgorde. Vanuit het Werknemersoverzicht kunt u het dossier van een werknemer openen. Selecteer daarvoor eerst een werknemer en klik vervolgens op 'Dossier' rechtsonder in het scherm. U kunt ook dubbelklikken op een zieke werknemer om het werknemerdossier te openen, dat bestaat uit vier tabbladen:

Werknemergegevens **Detail verzuimhistorie Verzuimacties Documenten** 

### 4.3.1 Werknemergegevens

In het eerste tabblad staan de werknemergegevens. Dit tabblad ziet u zodra het dossier opent. Het toont de NAW-gegevens van de werknemer.

## 4.3.2 Detail verzuimhistorie

Dit tabblad toont de verzuimhistorie van een werknemer. Op basis van de regel die is geselecteerd in het historisch overzicht, worden bijbehorende details en begeleidingsactiviteiten getoond.

#### 4.3.3 Verzuimacties

Dit tabblad toont de acties die gerelateerd zijn aan de geselecteerde werknemer. U ziet verzuimgerelateerde activiteiten die zijn uitgevoerd door ArboNed, gegroepeerd per verzuimgeval en daarbinnen in chronologische volgorde gesorteerd. Als u een bericht selecteert dan ziet u de 'Bericht details' met ook de terugkoppelingen van door ArboNed uitgevoerde spreekuren.

#### 4.3.4 Documenten

Dit tabblad toont werkgeverdocumenten zoals spreekuuruitnodigingen en -terugkoppelingen voor zover ze zijn gerelateerd zijn aan de lopende verzuimperiode van de geselecteerde werknemer. In geval van samengesteld verzuim kunnen er verzuimbegeleidingsactiviteiten door ArboNed zijn uitgevoerd tijdens een eerdere afgesloten verzuimperiode. Bijbehorende werkgeverdocumenten worden dan niet getoond op het portaal. In de Rapportage Verzekeraars (zie 4.4.1) ziet u of er sprake is van samengesteld verzuim.

## 4.4 Rapportages

Onder menu Rapportages vindt u drie rapportages: Verzekeraars, No-show en PvA

### 4.4.1 Rapportage Verzekeraars

De rapportage Verzekeraars geeft zicht op verzuimgegevens. Afhankelijk van uw autorisatie kunt u een of meer verzekeraars en werkgevers selecteren in de dropdownmenu's rechtsboven. Ook kunt u op Werknemer of Polisnummer zoeken. Klik vervolgens op Zoeken om de gegevens in het verzuimportaal Vandaag te zien en klik op Exporteer om ze naar Excel te exporteren.

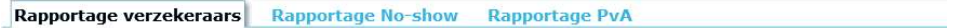

#### Rapportage verzekergars

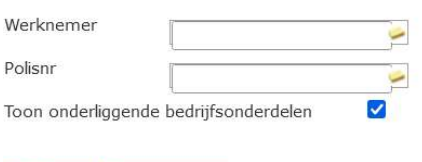

Deze rapportage toont een vaste set aan gegevens:

- Polisnummer
- Startdatum
- Einddatum
- Bedrijf

Zoeken Exporteer

- Werknemer
- Datum aangemeld
- Datum ziek
- Totaal dagen
- % ziek
- Probleemanalyse uitgevoerd
- Plan van Aanpak vastgesteld
- Advies datum werkhervatting
- Advies loonwaarde
- Eventuele schadeloosstelling
- Samengesteld verzuim
- Duur samengesteld verzuim
- Meldingsidentificatie
- WerknemerID

#### 4.4.2 Rapportage No-show

De rapportage no-show geeft zicht op de no-shows. U kunt alle werkgevers, maar ook één werkgever selecteren. Klik vervolgens op Zoeken om de gegevens in het verzuimportaal Vandaag te zien of klik op Exporteer om ze naar Excel te exporteren.

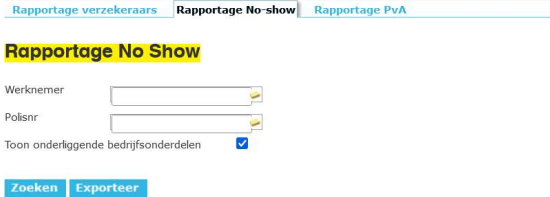

In deze rapportage worden de volgende gegevens getoond:

- Polisnummer
- Bedrijf
- Werknemer
- Geboortedatum
- Dienstomschrijving
- Datum
- Status  $\rightarrow$  no show

### 4.4.3 Rapportage PvA

De rapportage Plan van aanpak (PvA) geeft zicht op de datum van afspraak van het spreekuur Probleemanalyse & Advies (P&A), de probleemanalyse (PA), eventuele datum waarop het PvA vastgesteld is en op welke datum een herinnering verzonden is. U kunt alle werkgevers, maar ook één werkgever selecteren. Klik vervolgens op Zoeken om de gegevens in het verzuimportaal Vandaag te zien of klik op Exporteer om ze naar Excel te exporteren.

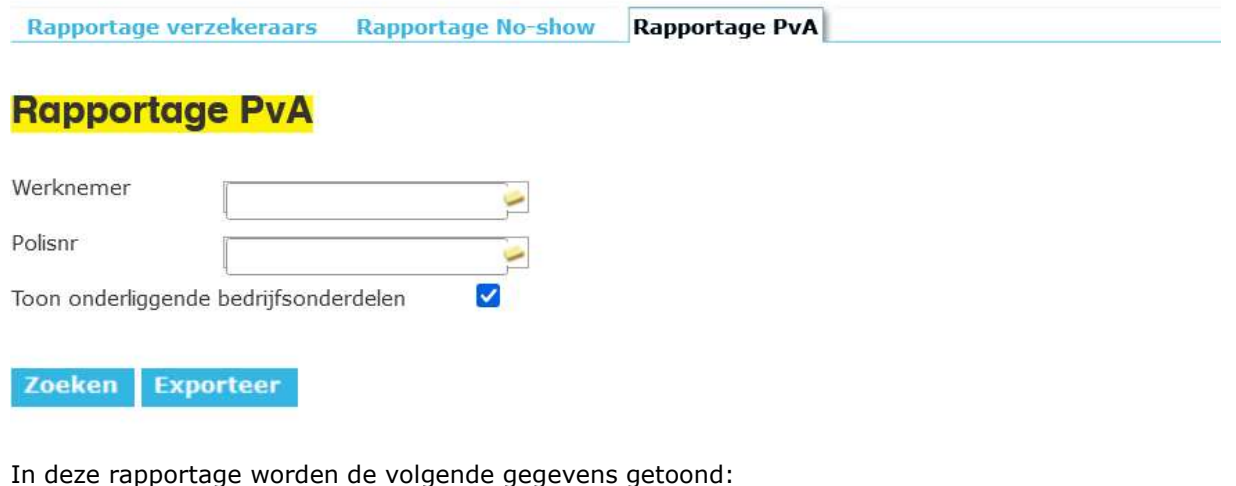

- Polisnummer
- Bedrijf
- Werknemer
- Geboortedatum
- Afspraak PA&A (spreekuur probleemanalyse & advies)
- Pva vastgesteld
- Herinnering PvA